Accessing Internal Invoices in iLabs

- 1. Log into your iLab account (https://cibr.umaryland.edu)
- 2. Click on the "Stack of Pancakes" in the upper left side corner of the web page to see the navigation choices

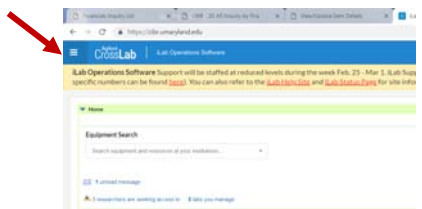

3. Click on the *Invoices* link located in the left hand side of menu under the Core Facilities heading.

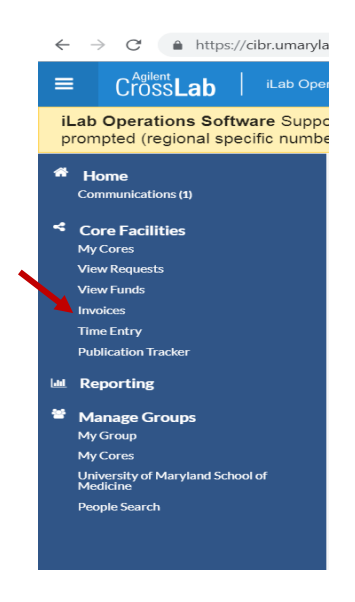

4. A new page will open where you can view/print/save invoices.

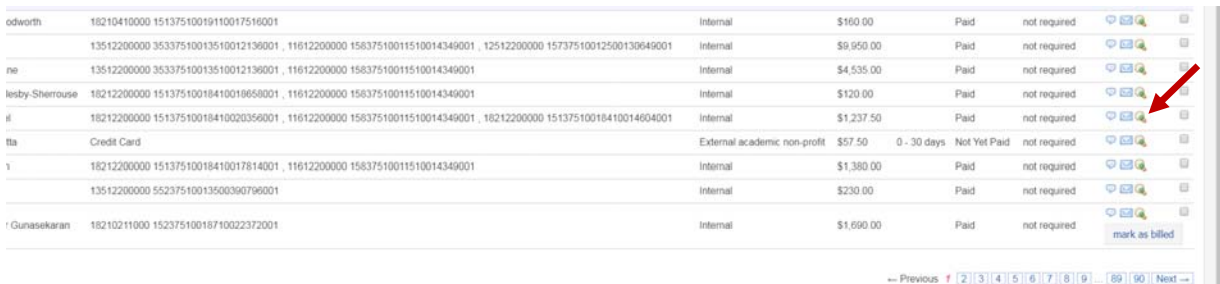

5. Once you find the invoice, click on the magnifying glass to view/print/save the invoice.

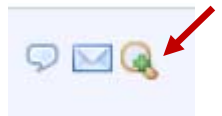